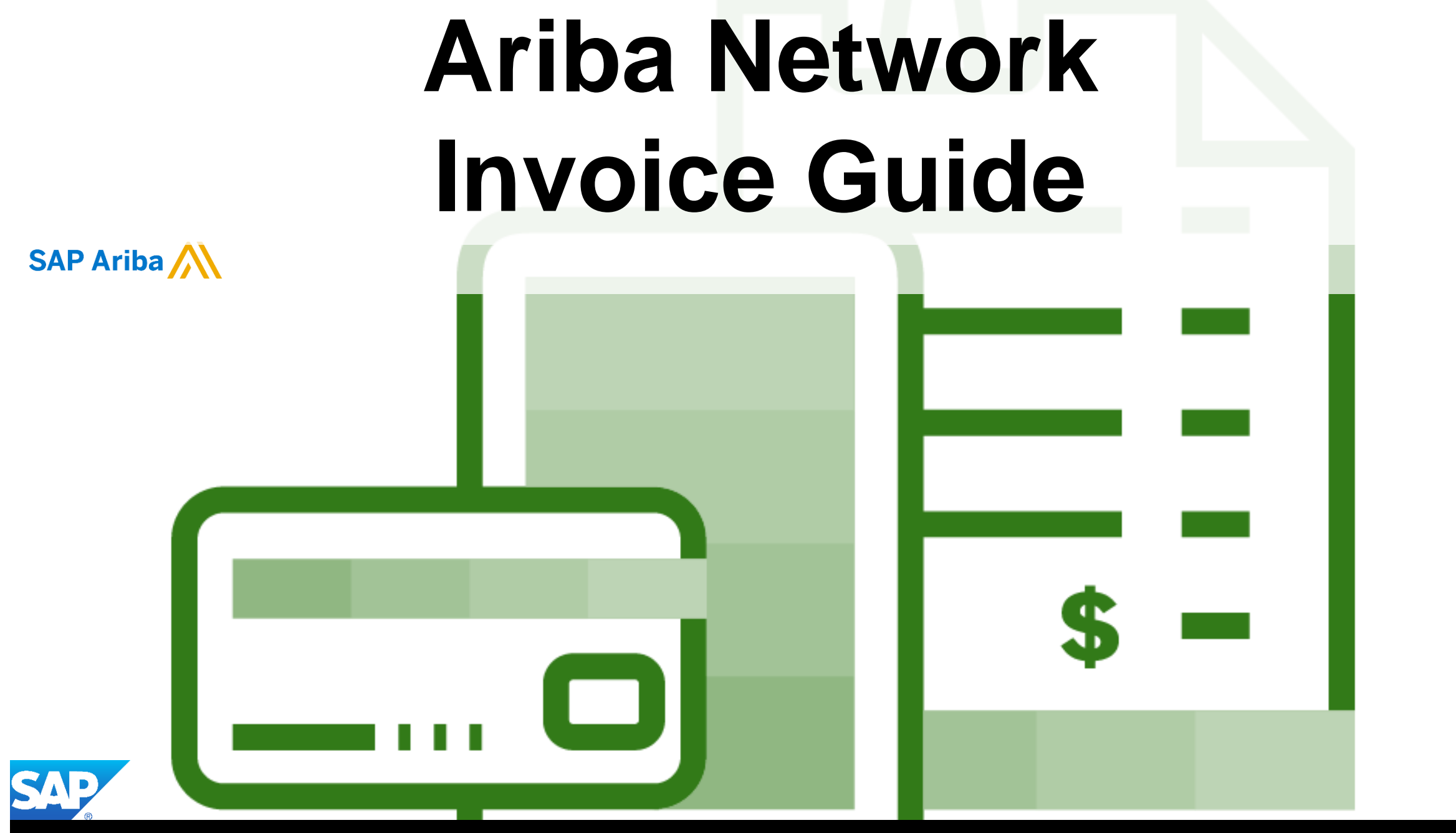

© 2019 SAP Ariba. All rights reserved.

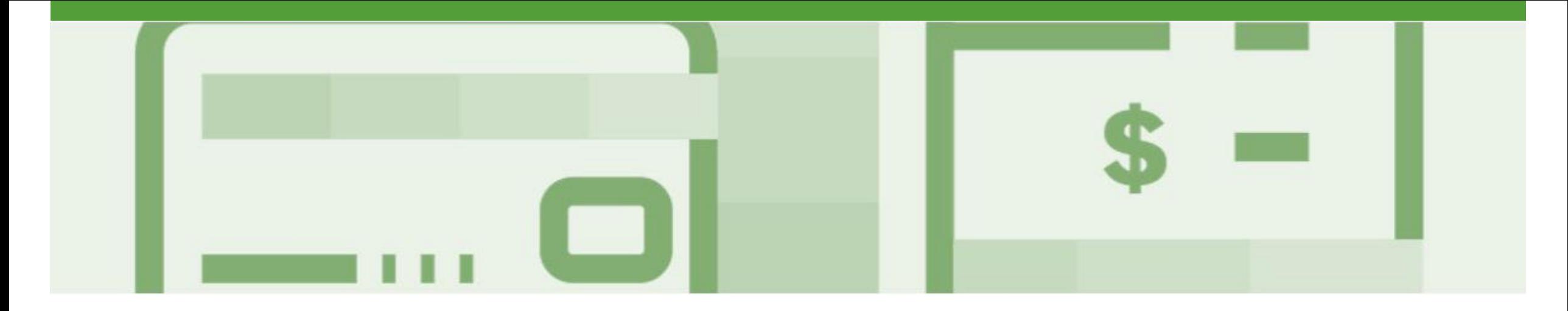

## **Introduction**

The purpose of this document is to provide the information suppliers need to effectively transact with Metro Trains via the Ariba Network. This document provides step by step instructions, procedures and hints to facilitate a smooth flow of procurement between Metro Trains and supplier.

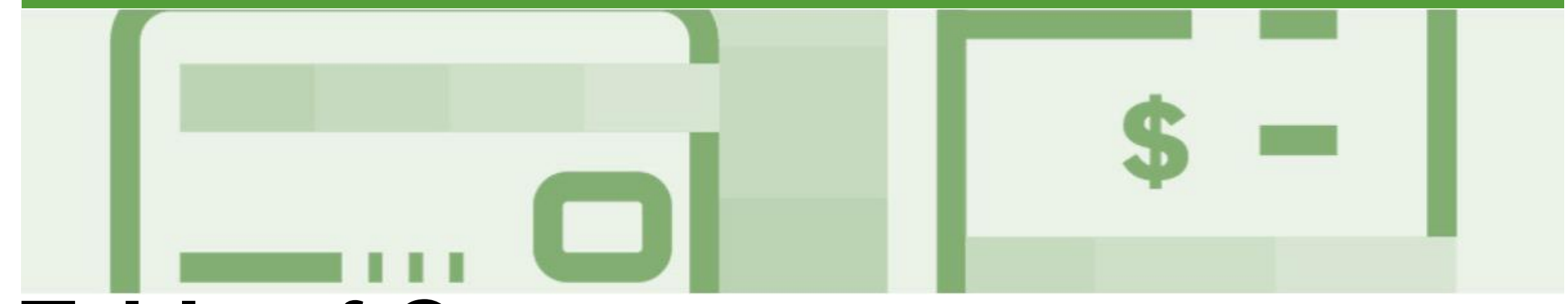

## **Table of Contents**

**Select by clicking on the links:**

#### • [Invoice](#page-4-0)

- Invoicing [General Information](#page-5-0)
- **[Routing Status](#page-6-0)**
- [Order Status Descriptions](#page-7-0)
- [Locating Received Purchase Orders –](#page-8-0) Inbox and using Search
- [Open and Begin the Invoice](#page-9-0)
- Standard Invoice [Header Level including Tax Level Selec...](#page-10-0)
- Standard Invoice [Add Line Level Tax](#page-11-0)
- [Standard Invoice –](#page-12-0) Line Level
- [Standard Invoice –](#page-13-0) Finalise Invoice
- [Standard Invoice –](#page-14-0) History Tab
- [Invoice Status](#page-15-0)
	- **[Locating the Invoice Status](#page-16-0)**
- [Partial Invoicing](#page-17-0)
	- [Locating and Opening a Partial Invoice –](#page-18-0) Search Filter an...
	- [Begin a Partial Invoice -](#page-19-0) Header Level
	- [Completing a Partial Invoice](#page-20-0)
- [Edit and Re-Submit Invoices](#page-22-0)
	- [Locating Rejected Invoices –](#page-23-0) Outbox and Search Filters
	- [Open and Review Rejected Invoice](#page-24-0)
	- [Edit and Resubmit History Tab](#page-26-0)
- [Credit Memo](#page-27-0)
	- [Locate the Purchase Order for the Credit Memo](#page-28-0)
	- [Credit Memo –](#page-29-0) Header Level
	- [Credit Memo –](#page-31-0) Adjustments Subtotal
	- Credit Memo Adjustments [Create Charge and Charges](#page-32-0)
	- [Create Credit Memo Tax Adjustment](#page-33-0)
	- [Finalise a Credit Memo](#page-34-0)

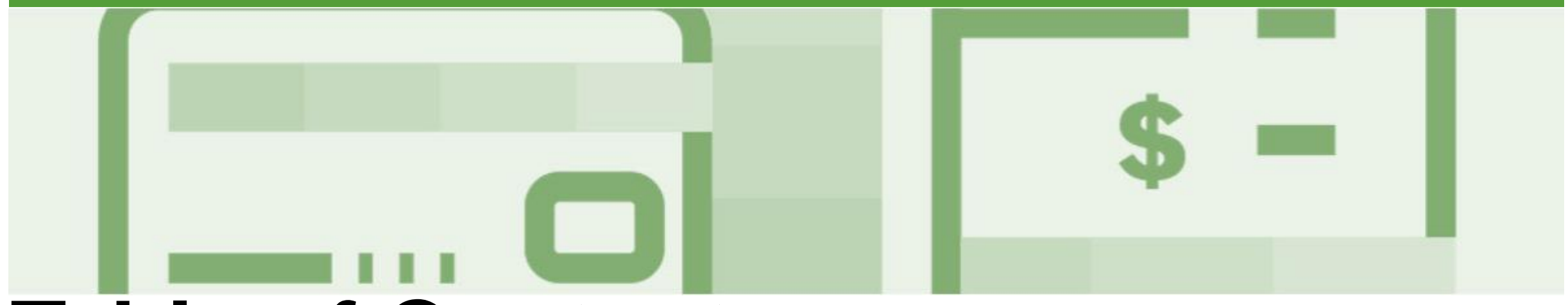

## **Table of Contents cont.**

**Select by clicking on the links:**

- **[Line Item Credit Memo](#page-35-0)** 
	- [Begin the Line Item Credit Memo](#page-36-0)
	- [Line Item Credit Memo –](#page-37-0) Header Level Quantity Adjustment
	- [Finalising a Line Item Credit Memo –](#page-38-0) Line Level
	- **[Finalising a Line Item Credit Memo](#page-39-0)**
- **[Receipts](#page-40-0)** 
	- [Locating and Opening a Receipt](#page-41-0)
	- **[Review a Receipt](#page-42-0)**
- **[Scheduled Payments](#page-43-0)** 
	- **[Locating Scheduled Payments](#page-44-0)**
	- **[Scheduled Payments Display](#page-45-0)**
- **[Remittance](#page-46-0)** 
	- [Locating Remittances](#page-47-0)
	- [Open a Remittance](#page-48-0)
- [Invoicing for Success](#page-49-0)
	- Standard Invoice [Configuring Remittance Addresses](#page-50-0)
	- Standard Invoice [Using View/Edit Addresses](#page-53-0)
	- **[Support](#page-55-0)**

<span id="page-4-0"></span>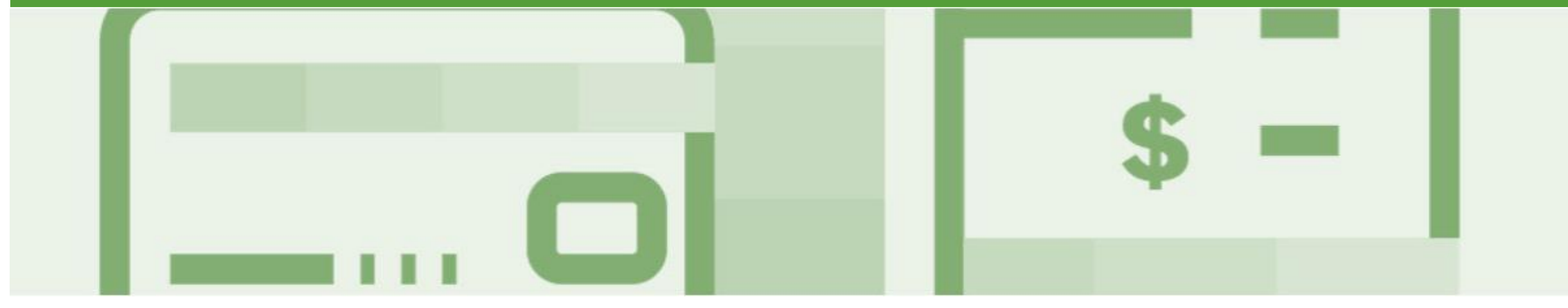

## **Invoice**

- All orders received via the Ariba Network require an invoice to be created in the Ariba Network
- All invoices must be created from a Purchase Order sent from Metro Trains
- The Invoice# refers to your internal invoice number
- Partial invoicing is allowed
- Shipping Cost added at Line level will not cause GST to be calculated for shipping. If the order has multiple lines the shipping cost can be added to one line or split over the all lines. (The Cost does NOT need to be split up over the lines)

### <span id="page-5-0"></span>**Invoicing - General Information**

The **Orders and Releases** page **displays a summary of all purchase order.**

The Order Number displayed is generated by the Buyers system.

**Note (N):** TheActions drop down list is located at the far right of the screen and allows users to Create Invoice documents without opening the order.

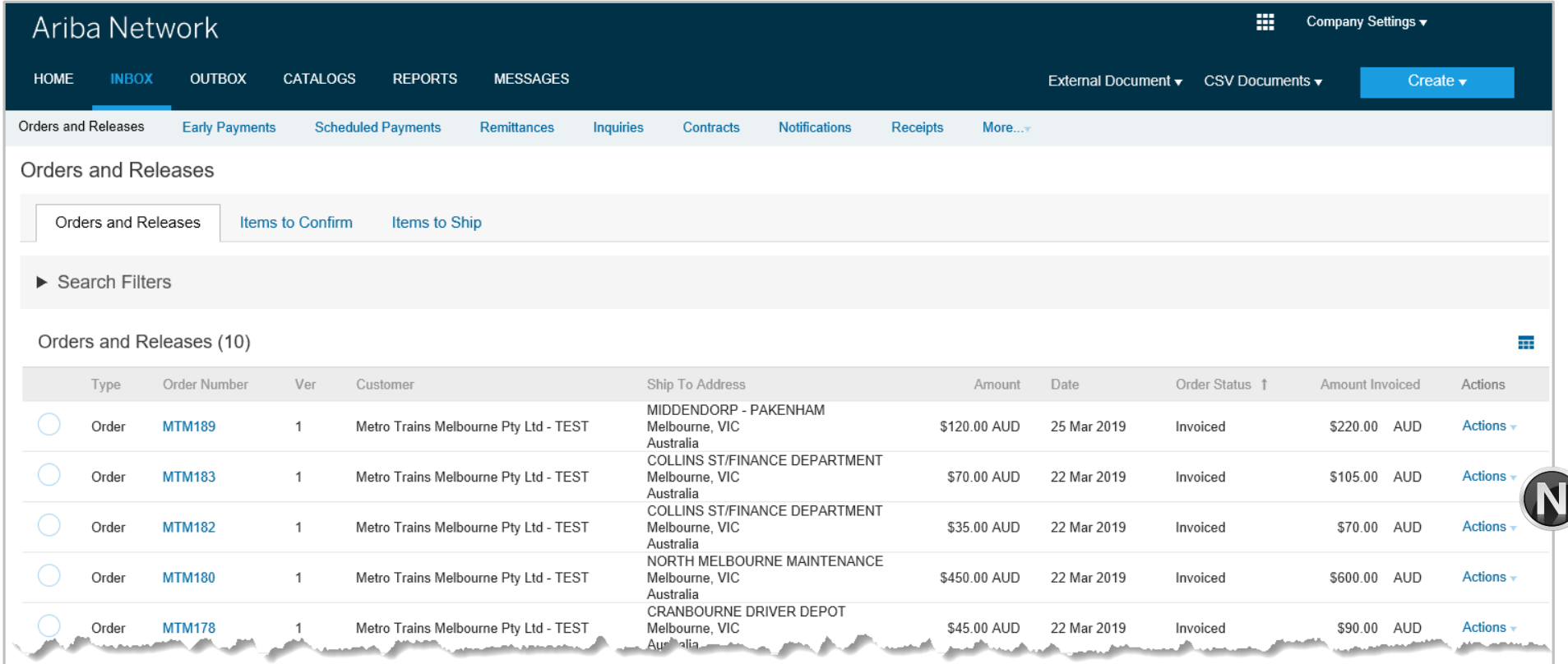

### <span id="page-6-0"></span>**Routing Status**

The status identifies the journey of documents (order confirmation, ship notices & invoices) through the Ariba Network between Metro Trains and the Supplier.

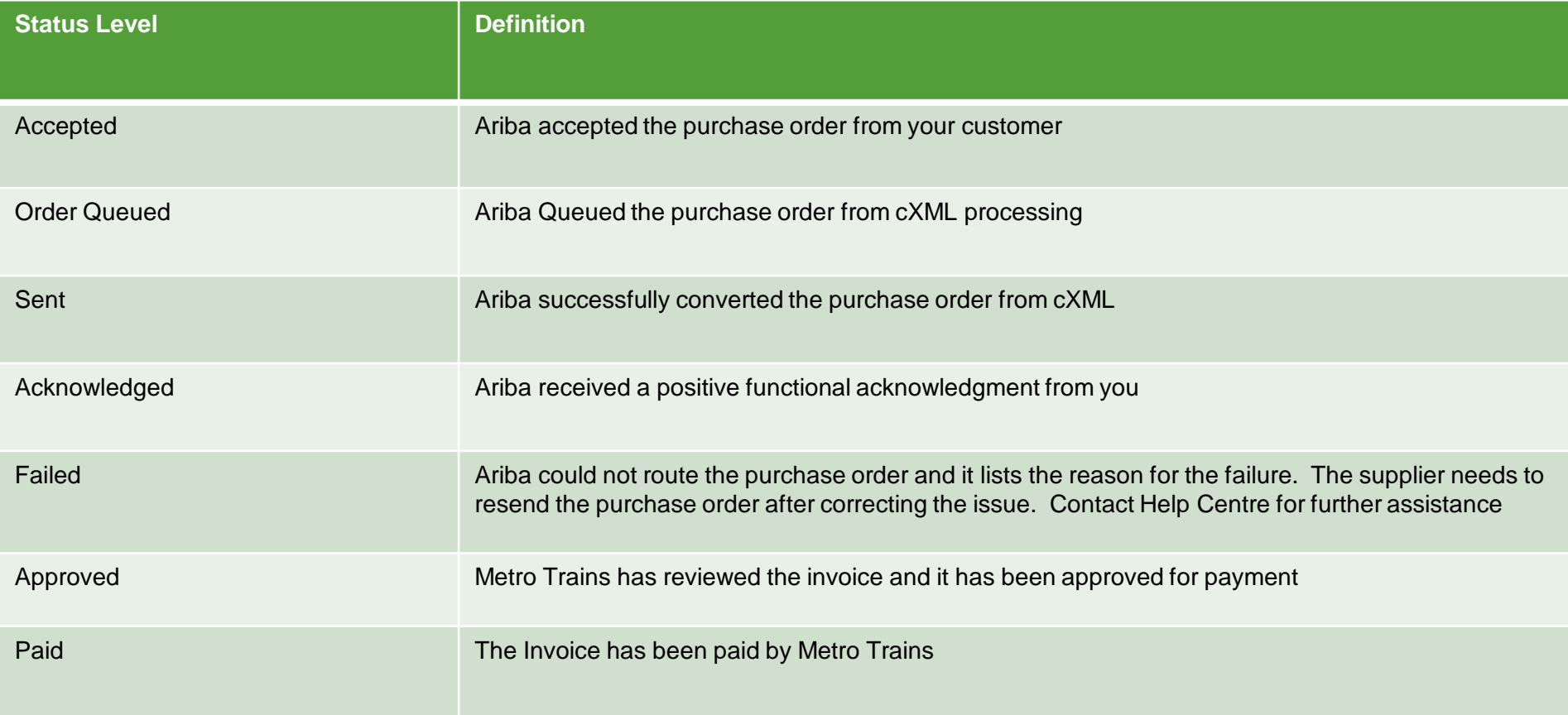

### <span id="page-7-0"></span>**Order Status Descriptions**

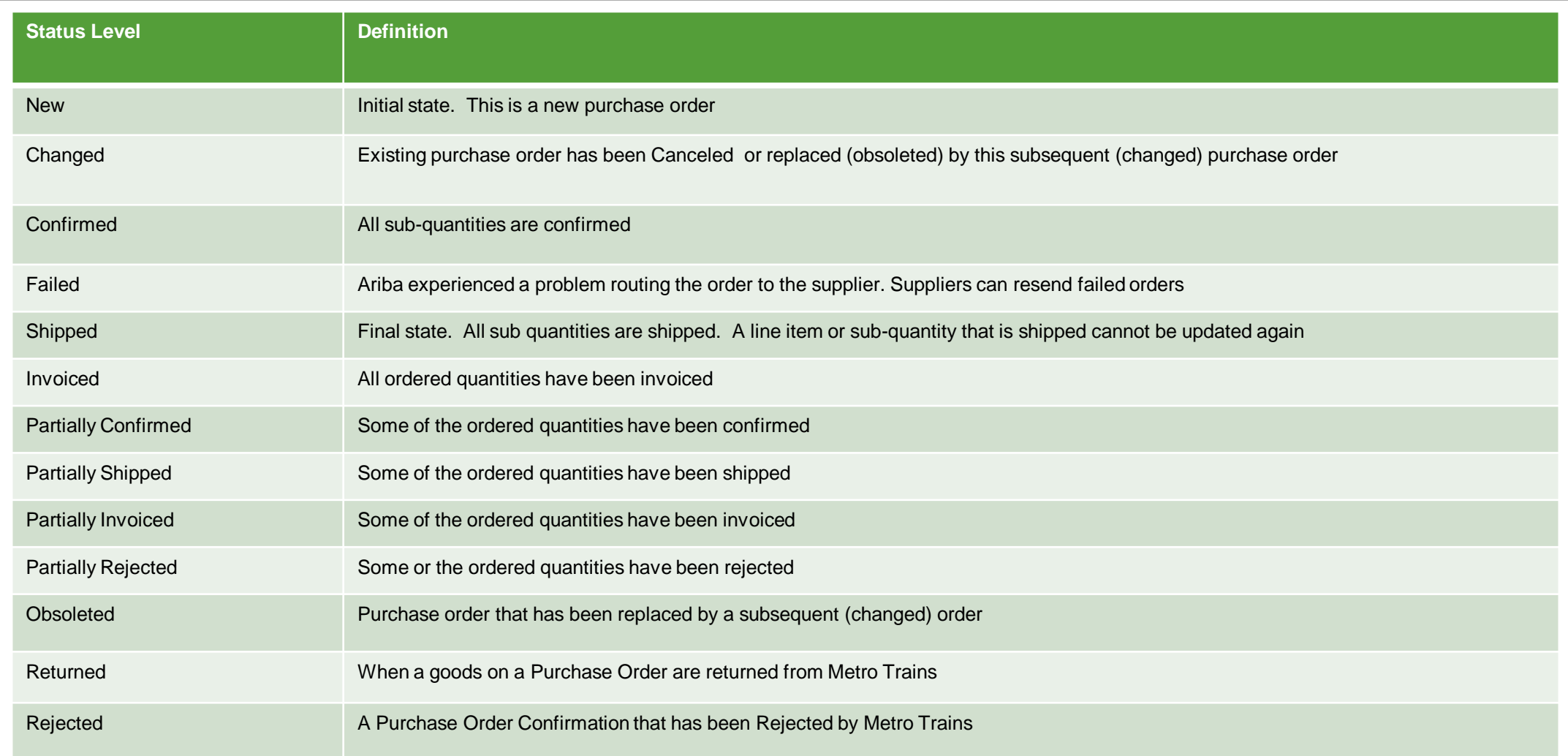

### <span id="page-8-0"></span>**Locating Received Purchase Orders – Inbox and using Search**

- $\triangleright$  The Dashboard or Homepage is displayed
- 1. Click on Inbox
- 2. Click on Order Status to sort
- To Use Search Filters:
	- 1) Click on **Search Filters**
	- 2) Select the **Date Range** required
	- 3) Select the **Received** or **Partially Received**  Order Status
	- 4) Click on **Search**
- ➢ **Received** Purchase Orders are displayed

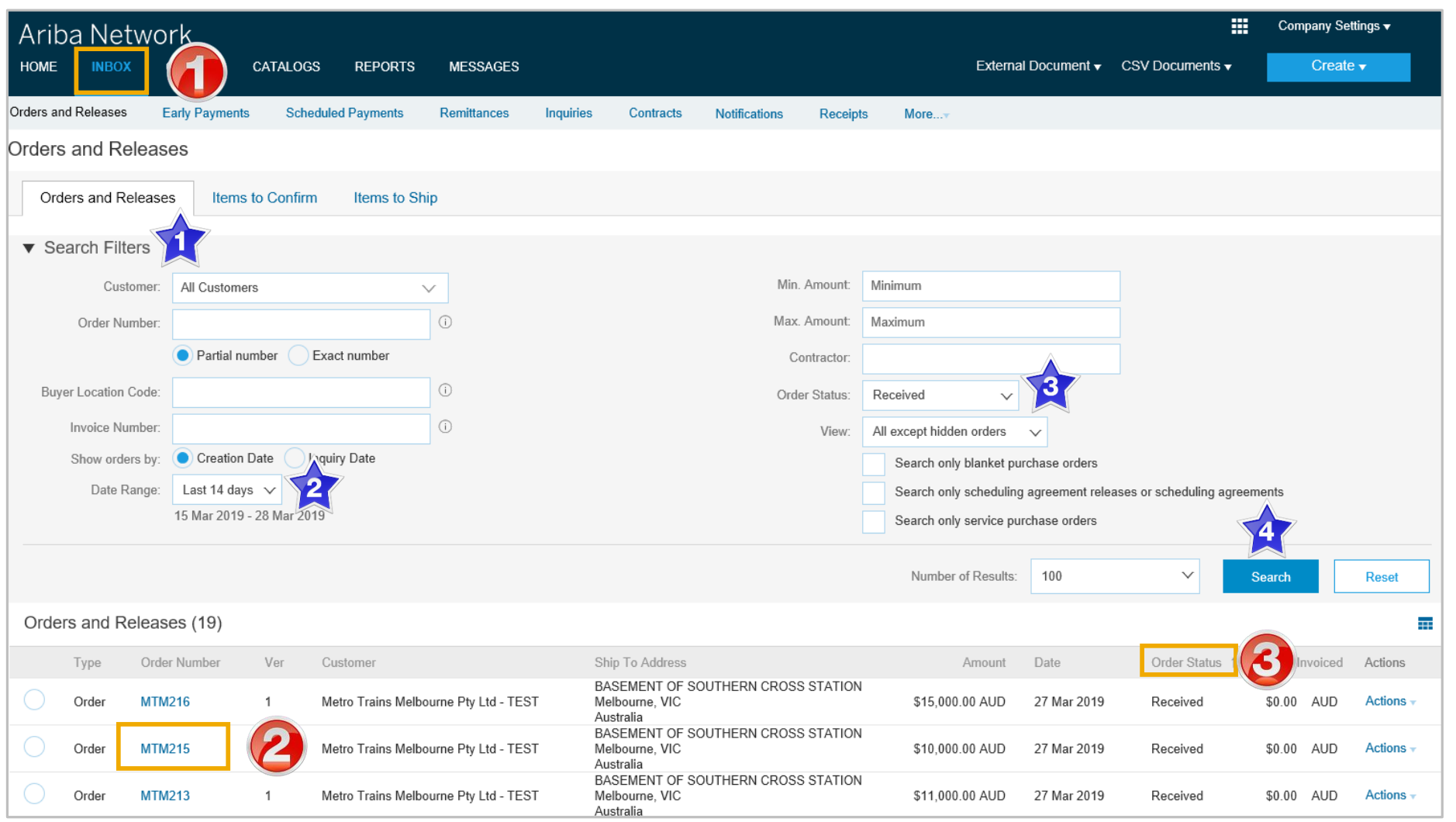

### <span id="page-9-0"></span>**Open and Begin the Invoice**

- 1. Click **Inbox** tab on the Dashboard.
- ➢ Screen displays **Orders and Releases**
- 2. Open the **Received Purchase Order** you wish to invoice
- **Note:** Use the Search filter of click on Order status to sort and locate Received Purchase Orders
- $\triangleright$  Screen displays the **Purchase Order**
- 3. Click **Create Invoice**
- 4. Select **Standard Invoice.**
- ➢ Screen displays **Create Invoice**

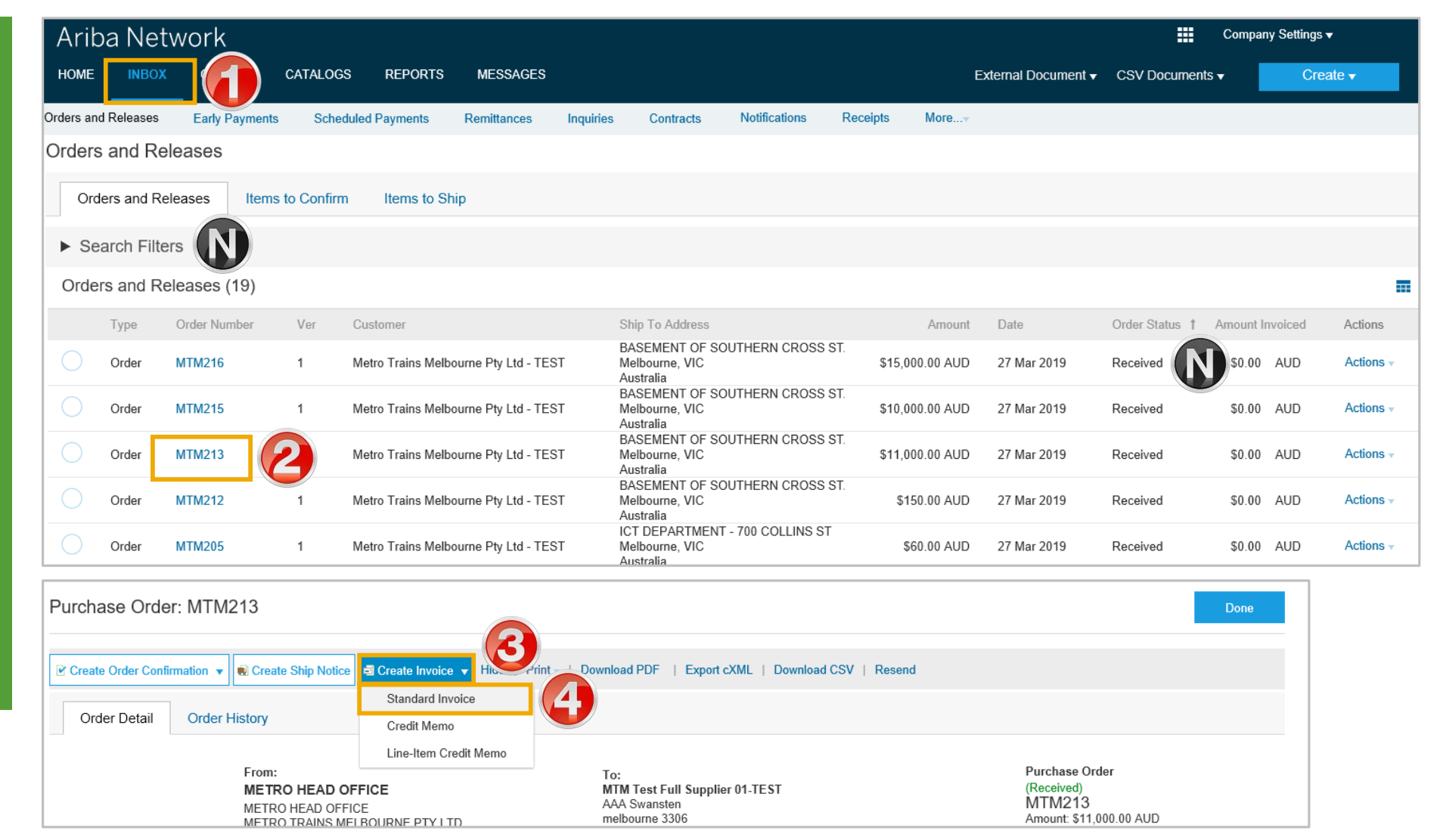

### <span id="page-10-0"></span>**Standard Invoice – Header Level including Tax Level Selection**

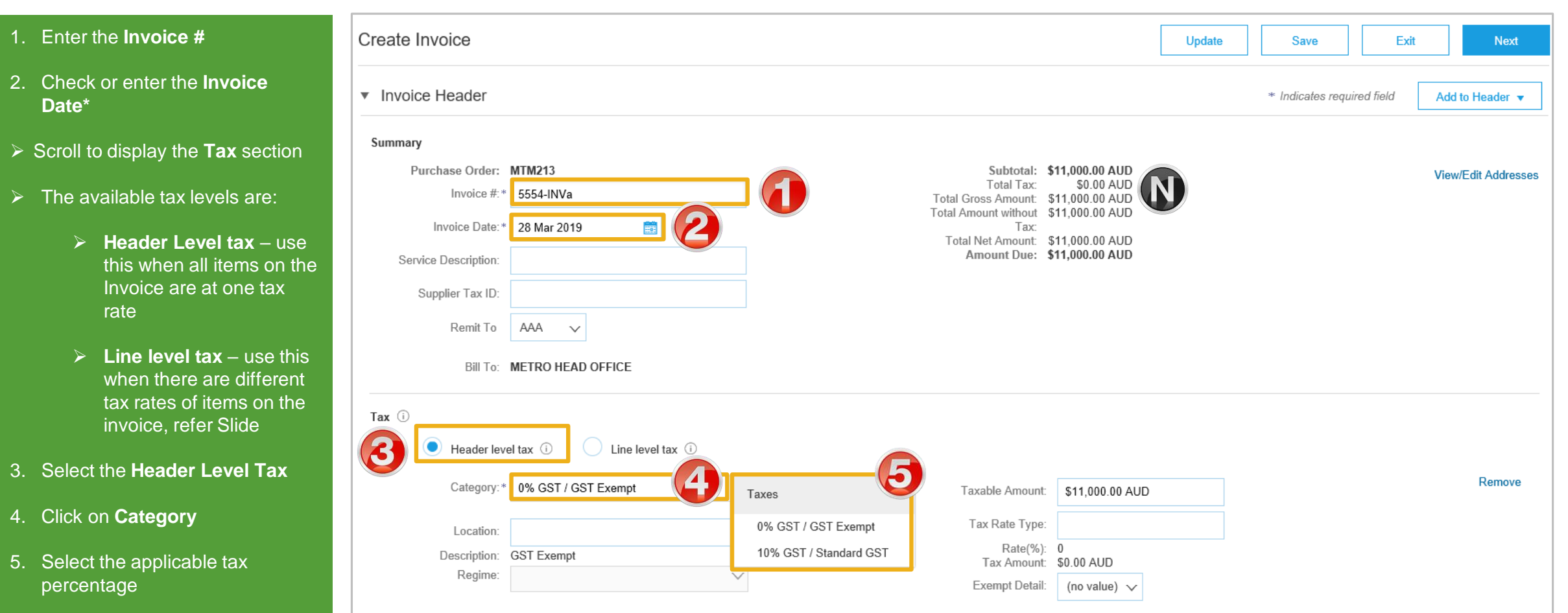

➢ Scroll down to **Line Items**

### <span id="page-11-0"></span>**Standard Invoice – Add Line Level Tax**

- $\triangleright$  Line Items is displayed
- ➢ Add Line Level Tax after adding all items to the Invoice
- 1. Click on **Tax Category**
- 2. Select the applicable **tax rate** from the drop down list
- 3. Click on **Add to Included Lines**
- $\triangleright$  A tax section will open for each item on the Invoice
- $\triangleright$  Change the tax rates only for items with a different tax rate then that selected in Insert Line Item Options
- ➢ To change a tax rate on a specific line:
	- 1) Click on **Category**
	- 2) Select the rate required for that line item
- $\triangleright$  To Finalise the Invoice, refer to **Slide 14,** Standard Invoice – Finalise Invoice

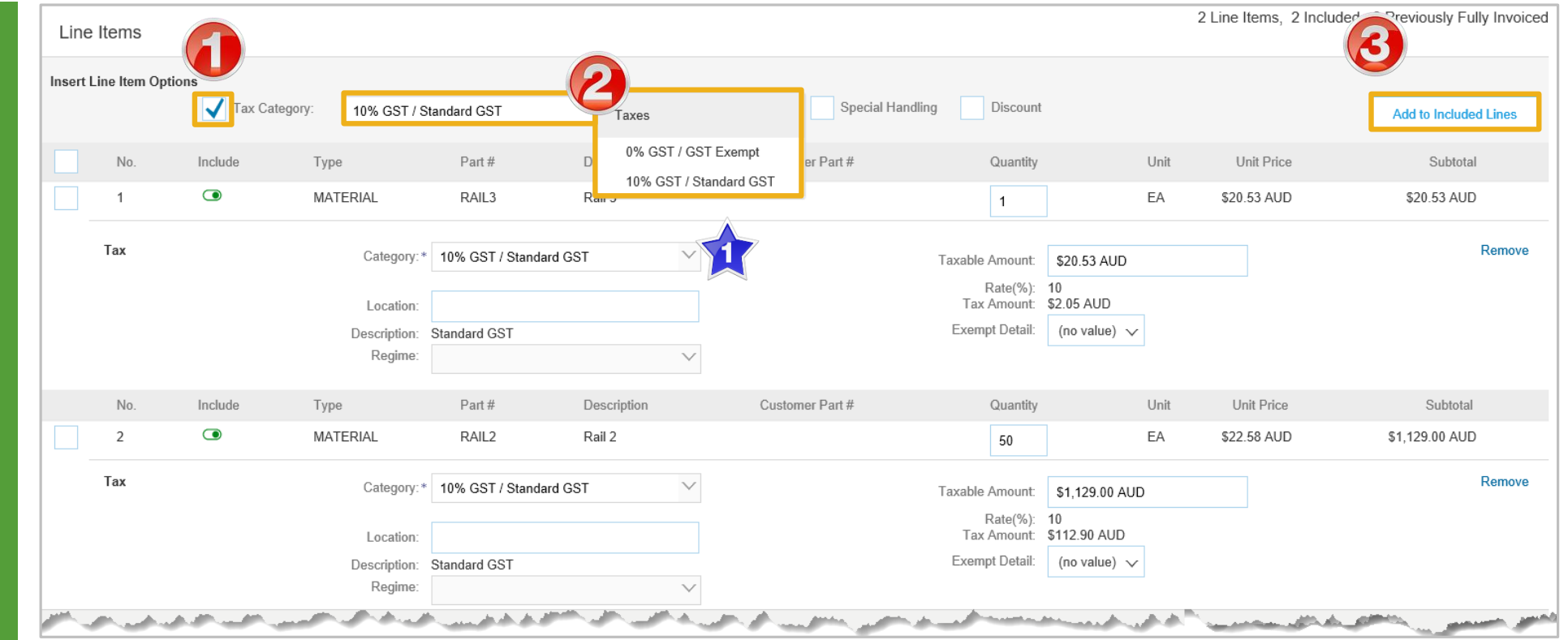

### <span id="page-12-0"></span>**Standard Invoice – Line Level**

- $\triangleright$  Line items is displayed
- 1. Confirm or enter the **Quantity**
- 2. Click on **Update**
- $\triangleright$  Review the totals
- $\triangleright$  Invoices cannot be sent with a zero quantity. To exclude and item from the Invoice:
	- 1) Click on Include to slide to exclude
- $\triangleright$  Repeat until all items have been reviewed and updated where required
- ➢ Go to Slide **14**, Standard Invoice - Finalise Invoice

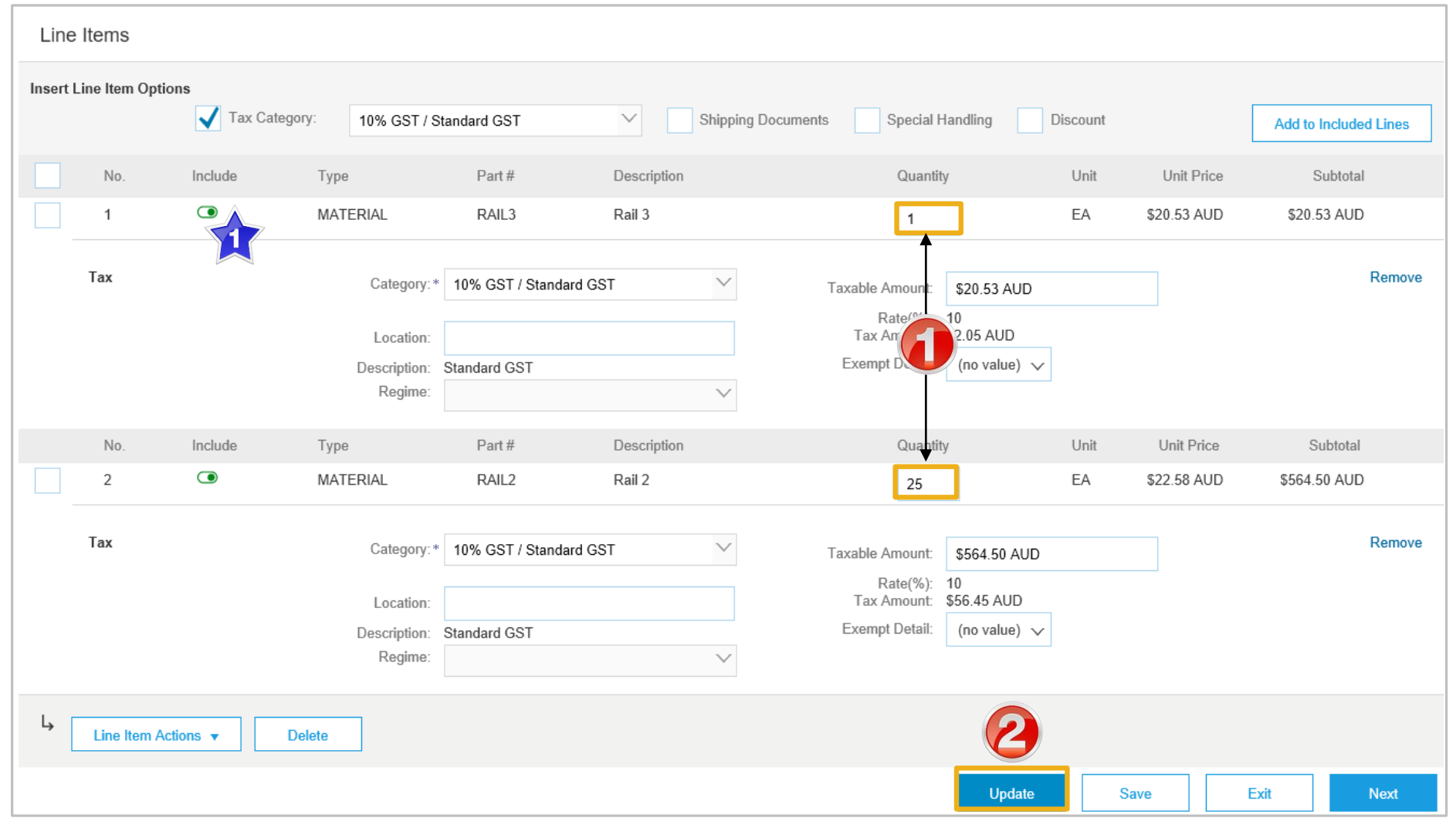

### <span id="page-13-0"></span>**Standard Invoice – Finalise Invoice**

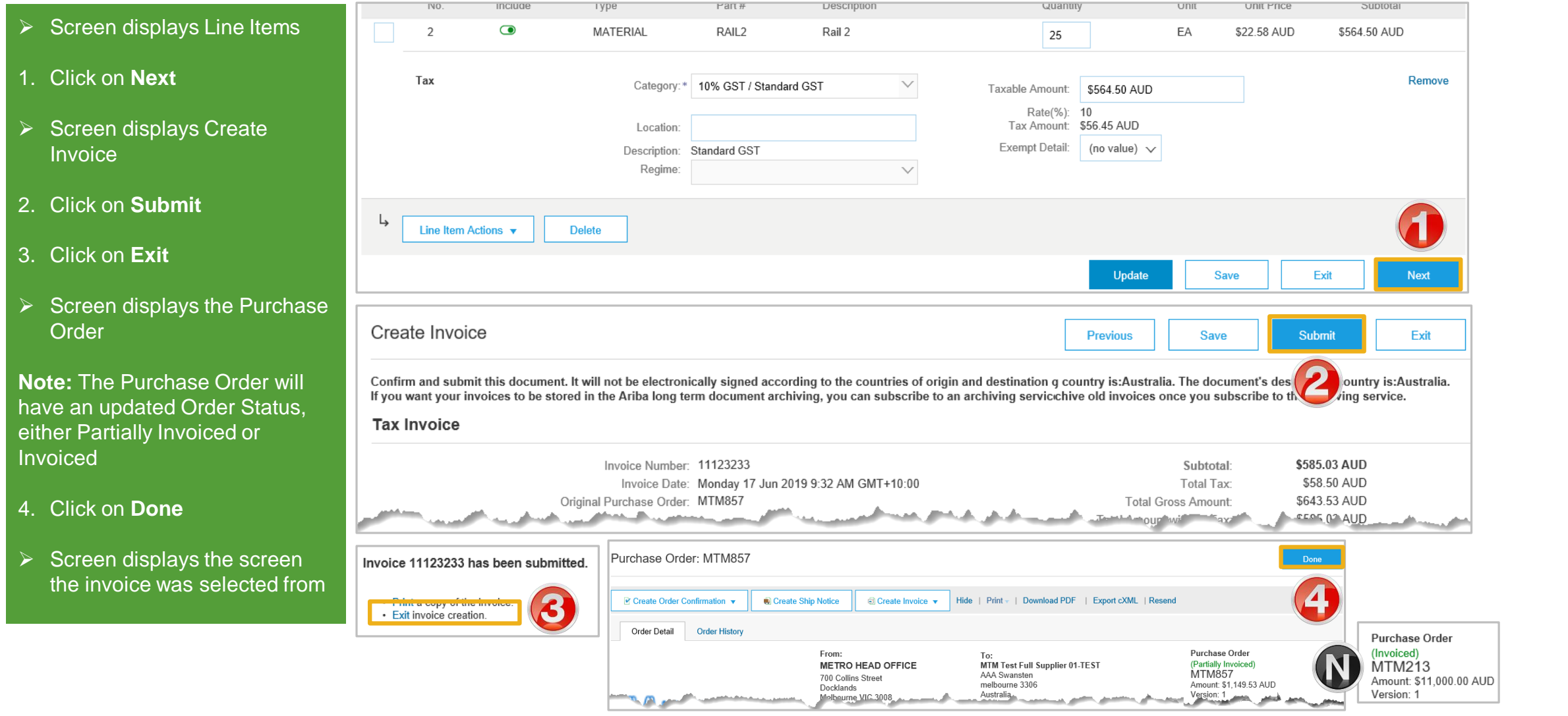

### <span id="page-14-0"></span>**Standard Invoice – History Tab**

#### Use the Invoice History to identify:

- ➢ Who created a document
- $\triangleright$  What occurred with the document
- $\triangleright$  The date and time stamps of the various processes that have affected a document
- ➢ Line Item level information

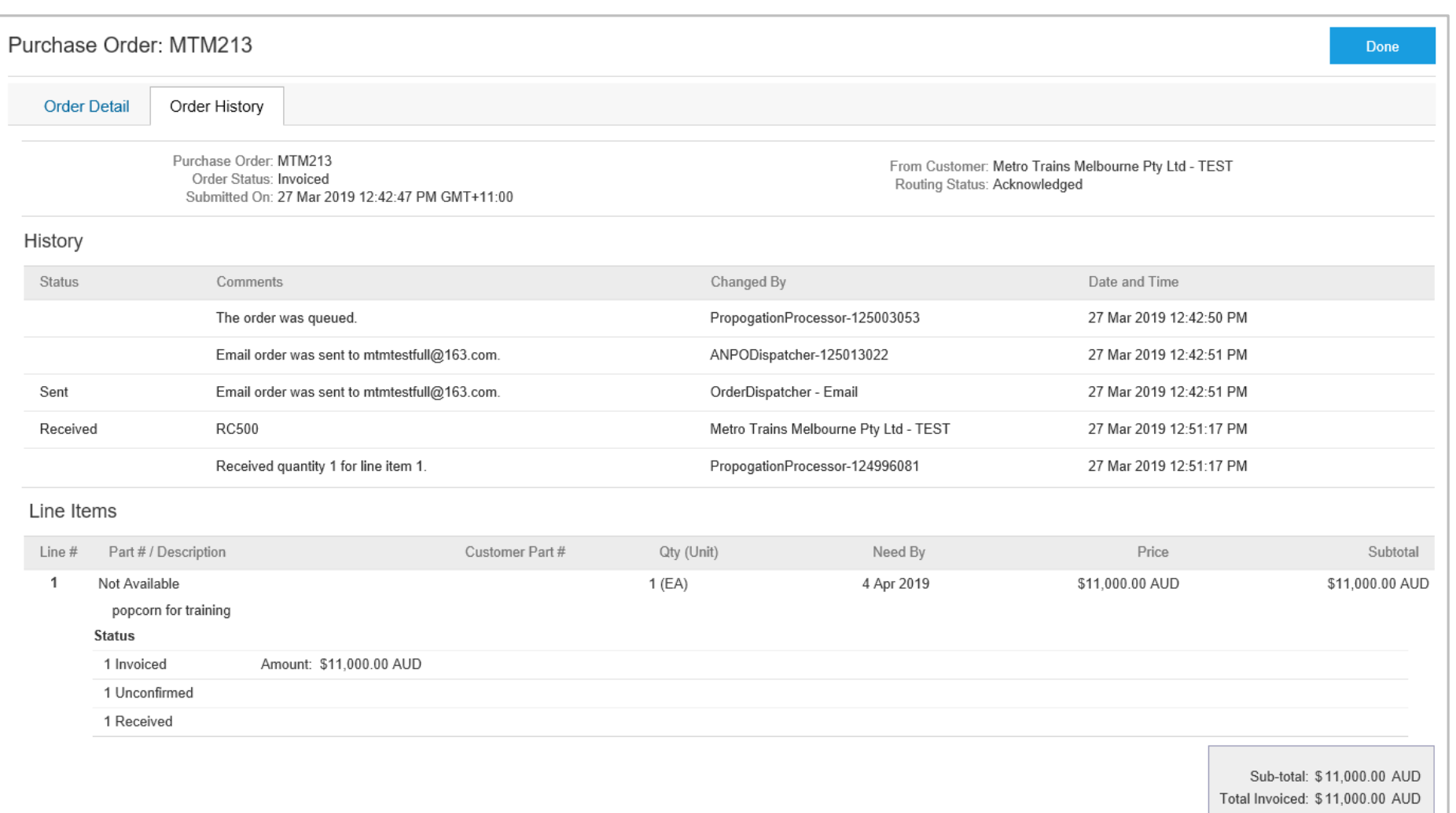

<span id="page-15-0"></span>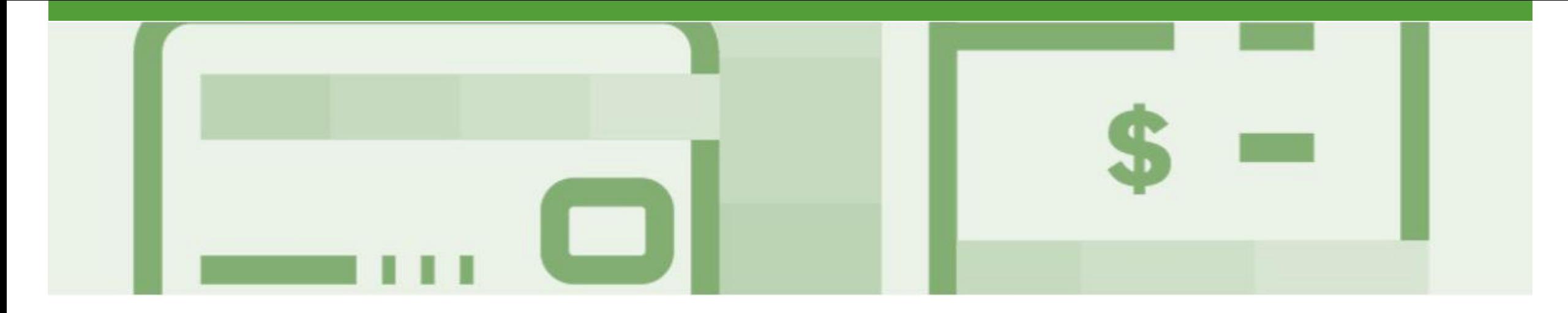

## **Invoice Status**

- The status of the Invoice will change as it progresses through Metro Trains approval process
- There are 4 Invoice Statuses:
	- **Sent** you have sent the invoice to Metro Trains
	- **Approved** Metro Trains has reviewed the Invoice and it has been approved for payment
	- **Paid** The invoice has been paid or is in the process of payment
	- **Rejected** The invoice has been rejected, open the invoice and review rejection reason
	- **Canceled** The invoice has been cancelled by Metro Trains

### <span id="page-16-0"></span>**Locating the Invoice Status**

- 1. Click the **Outbox** tab on the Dashboard
- ➢ Screen displays Invoices
- 2. On the far right hand side of the page there is the **Invoice Status** column

#### The **Invoice Statuses** are:

- **Sent**
- **Approved**
- **Paid**
- **Rejected**
- **Canceled**

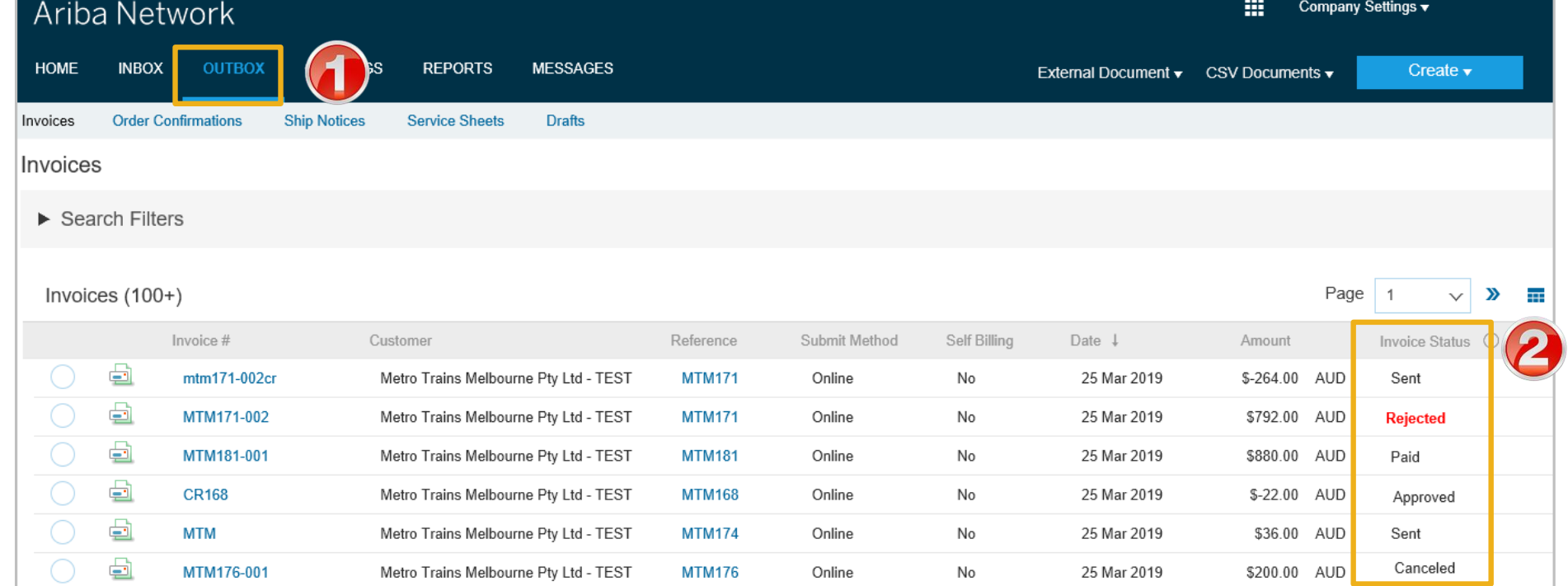

<span id="page-17-0"></span>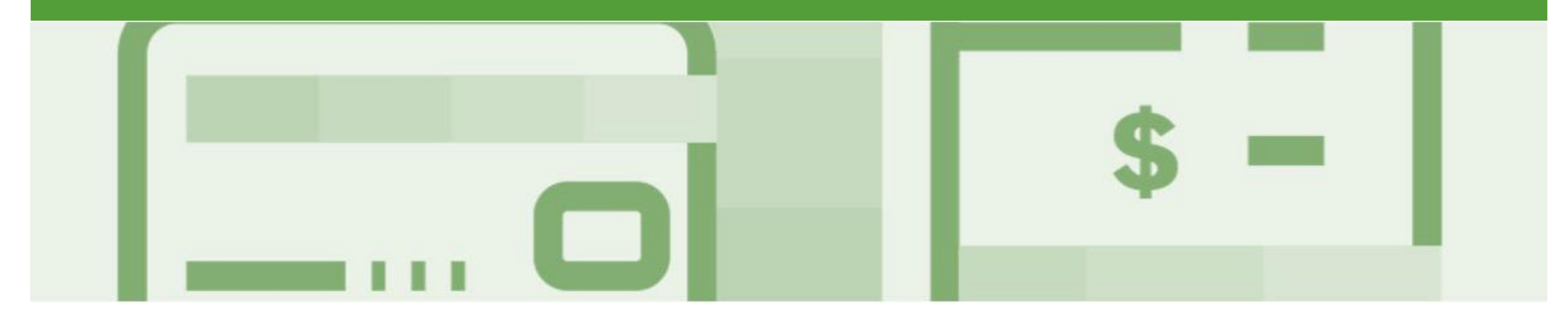

## **Partial Invoicing**

- Invoices will display as Partially Invoiced until all items on the original Purchase Order have been Invoiced
- Partial invoicing on Partial invoices is allowed
- Multiple Invoices can be created for a Purchase Order as long as it does not exceed the quantity requested
- Note that if a Purchase Order is not fully invoiced as goods were not fully supplied and invoiced it will remain in the Ariba Network as "Partially Invoiced"

### <span id="page-18-0"></span>**Locating and Opening a Partial Invoice – Search Filter and Inbox**

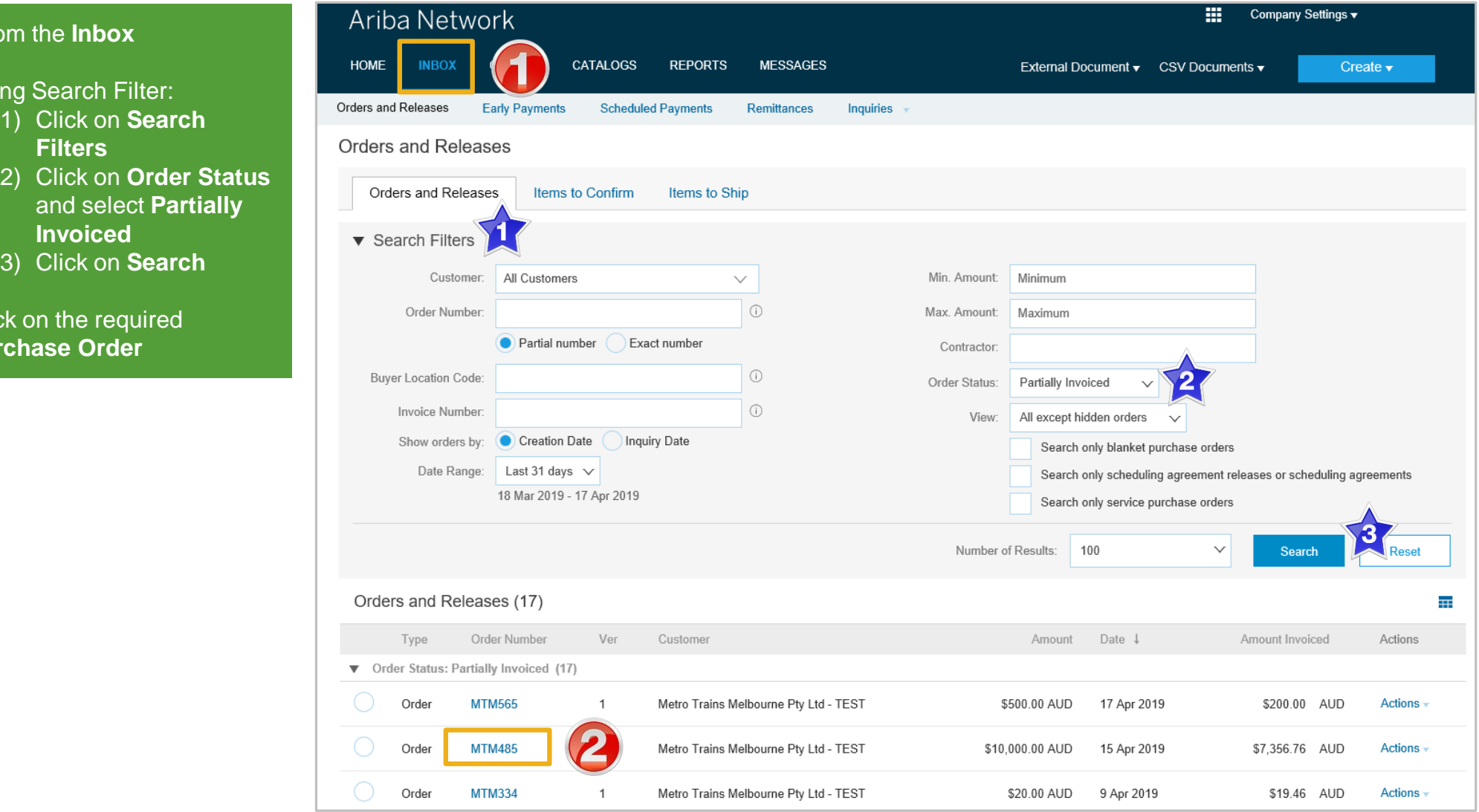

1. From th

 $\triangleright$  Using S

3) Click on **Search**

2. Click on **Purchas** 

### <span id="page-19-0"></span>**Begin a Partial Invoice - Header Level**

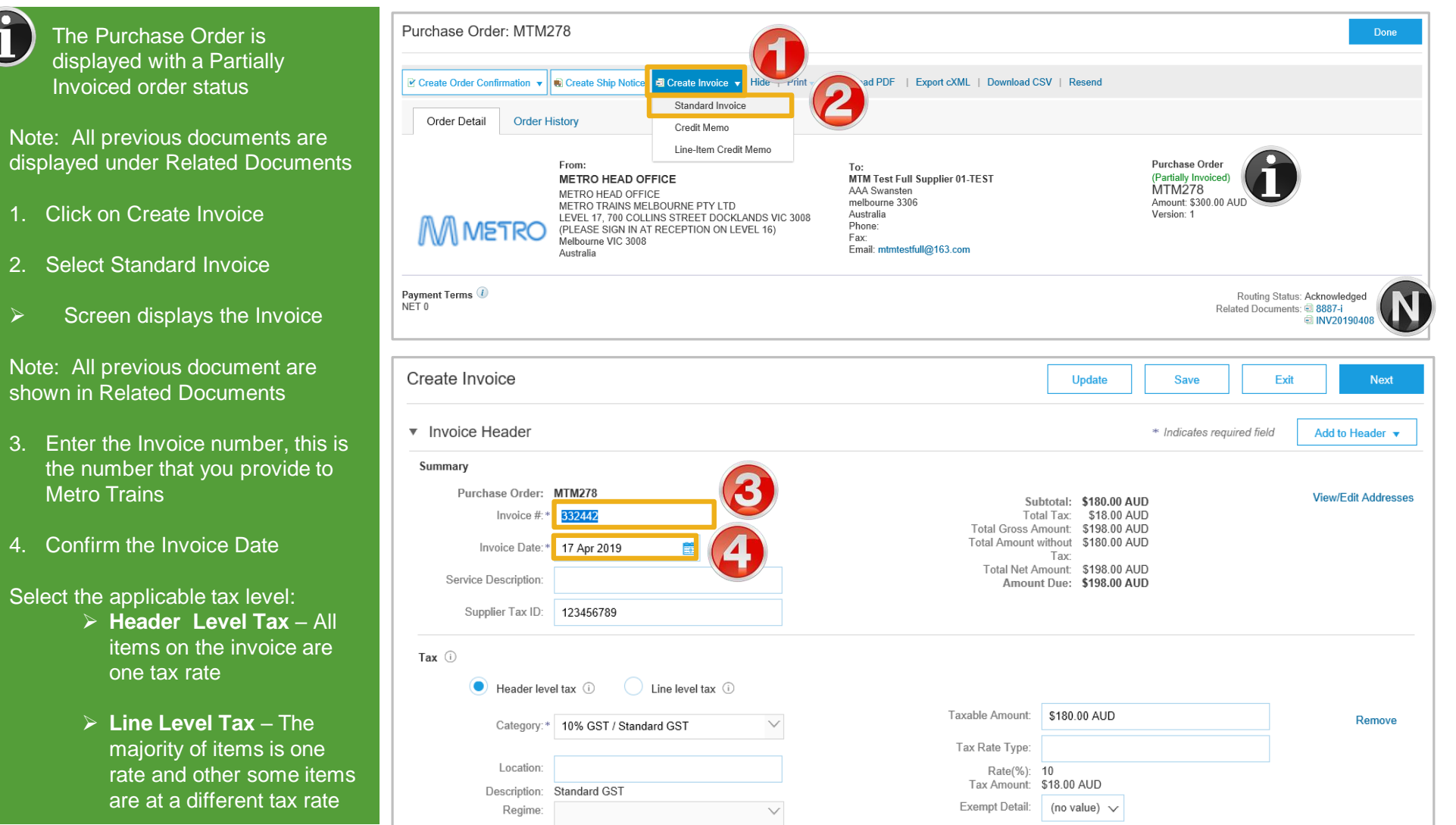

### <span id="page-20-0"></span>**Completing a Partial Invoice**

- as per standard invoice:
	- ➢ Invoice Number
	- $\triangleright$  Tax Rate
	- ➢ Shipping
	- ➢ Attachments (if required)
- $\triangleright$  Scroll down to Line items
	- 1) Only outstanding totals will be displayed in the Quantity field
	- 2) Zero indicates that the total on the Purchase Order has been fully invoiced
	- 3) Use Delete to remove zero quantity items
- $\triangleright$  Complete line items details by indicating the correct quantities for invoicing
- 1. Click on **Update**

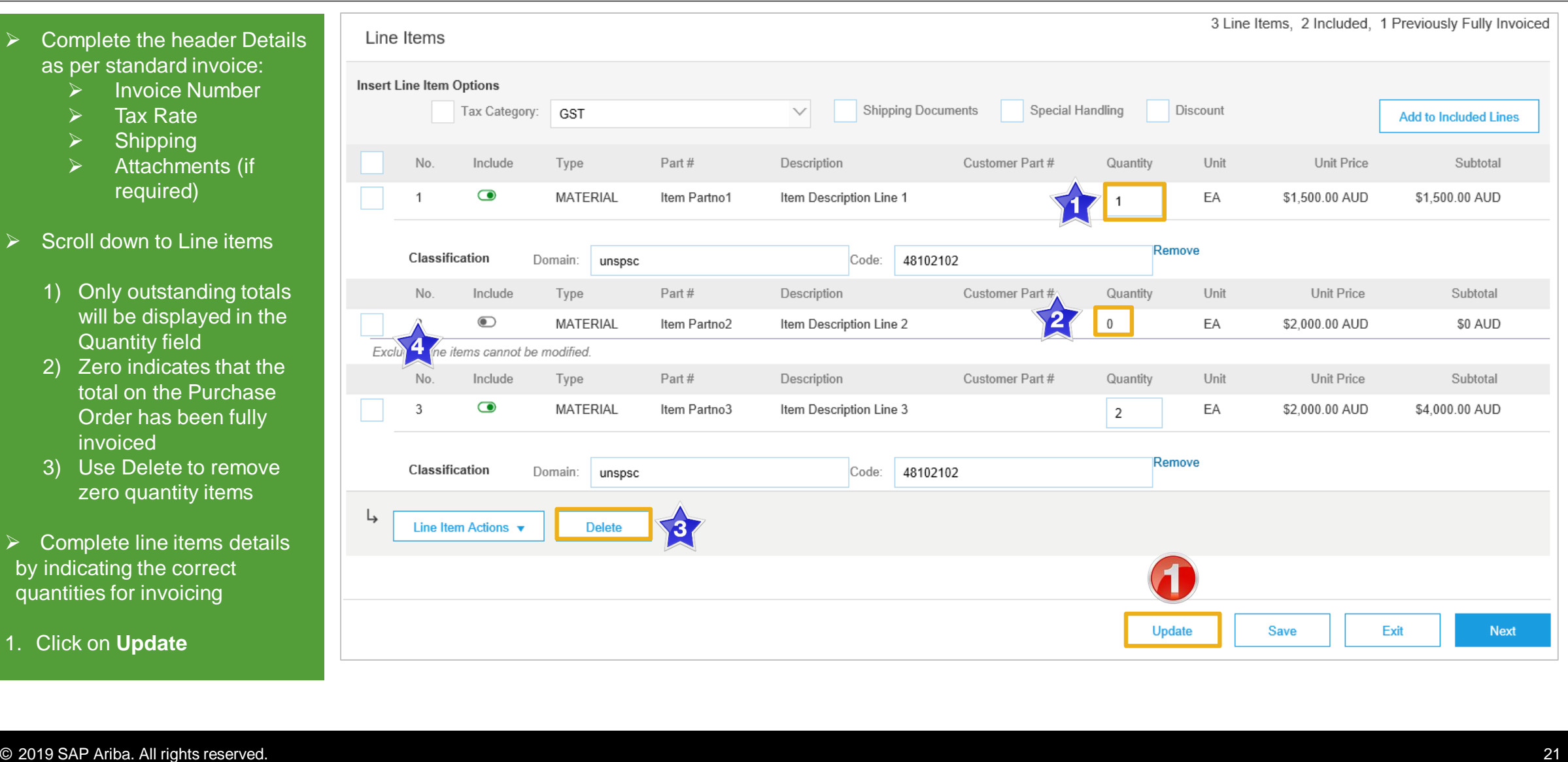

### **Completing a Partial Invoice cont.**

- 2. Click on **Next**
- ➢ Screen displays **Create Invoice**
- 3. Click on **Submit**
- 4. Click on **Exit**
- $\triangleright$  Screen displays the Purchase Order with either:

**Invoiced** as all items have been invoiced that were on the original Purchase Order

#### **Or**

**Partially Invoiced** as there are still items that have not yet been invoiced on the original Purchase Order

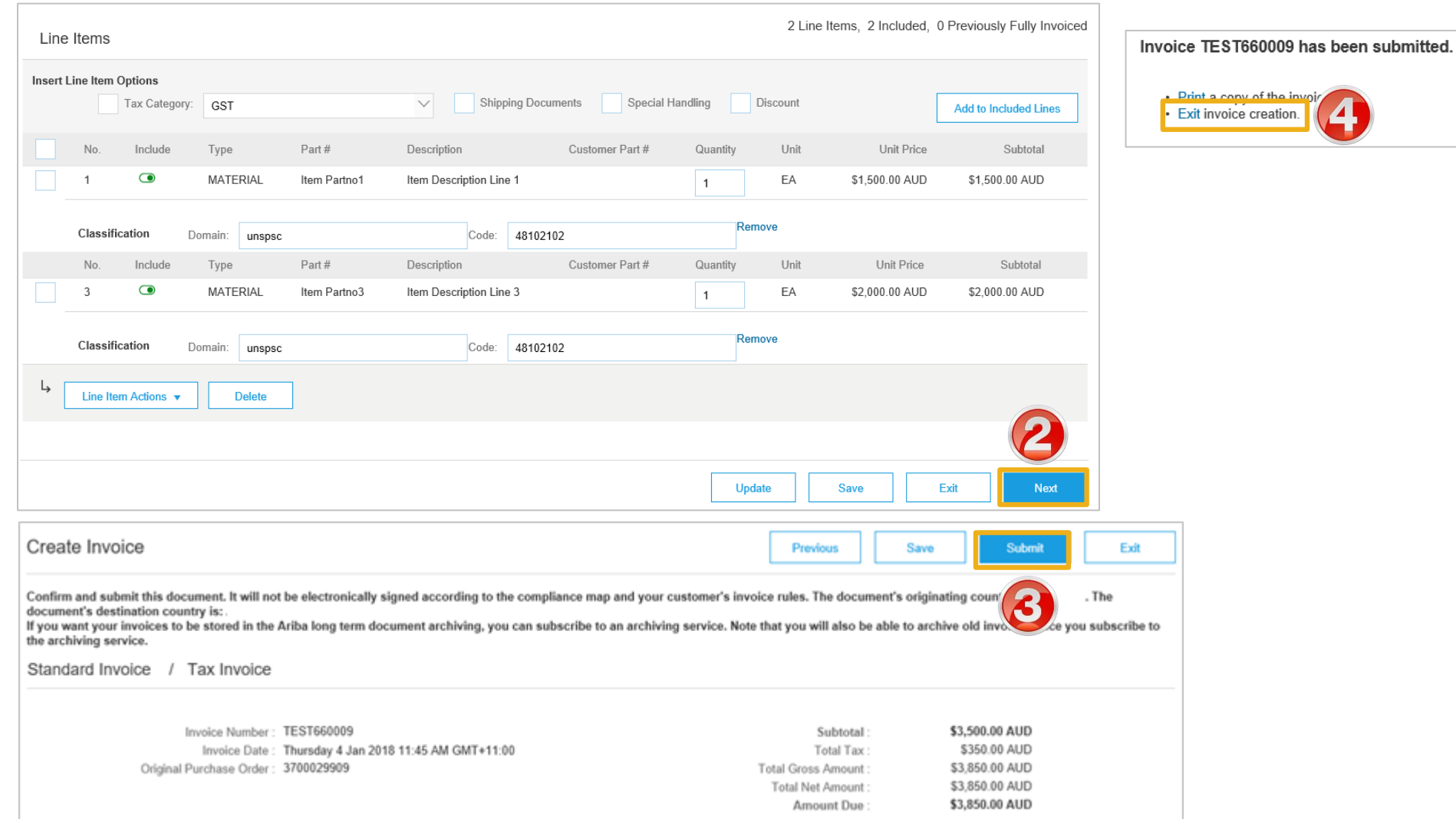

<span id="page-22-0"></span>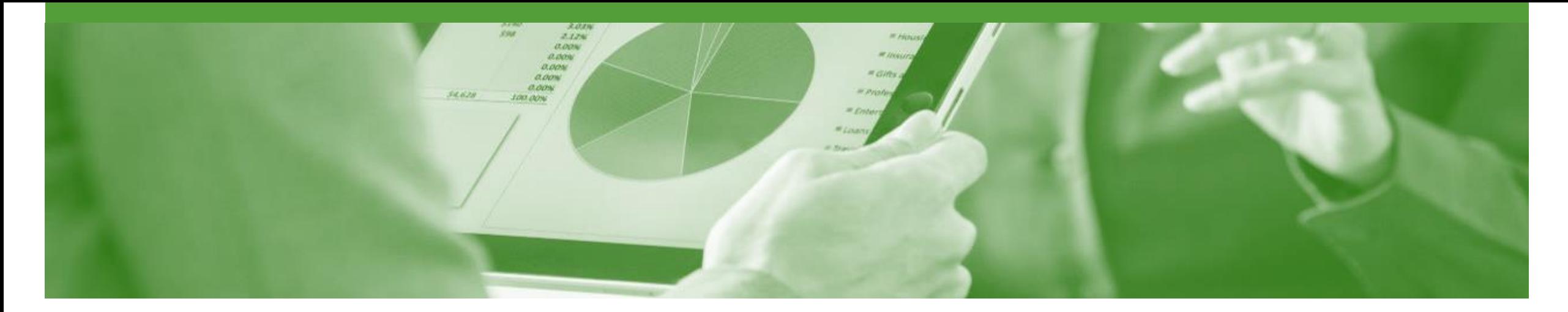

## **Edit and Re-Submit Invoices**

- Invoices that are rejected by Metro Trains will display as **Rejected**
- Invoices can be rejected due to:
	- Missing information for example a required attachment
	- Incorrect information
	- Added information to invoice freight added but was not provided on the Order Confirmation

### <span id="page-23-0"></span>**Locating Rejected Invoices – Outbox and Search Filters**

- ➢ The Dashboard or Homepage is displayed
- 1. Click on **Outbox**
- 2. Click on **Invoice Status**
- ➢ Using Search Filter:
	- 1) Click on **Search Filters**
	- 2) Click on Status and select **Rejected**
	- 3) Click on **Search**, screen displays the rejected purchase orders
- 3. Select the required Invoice

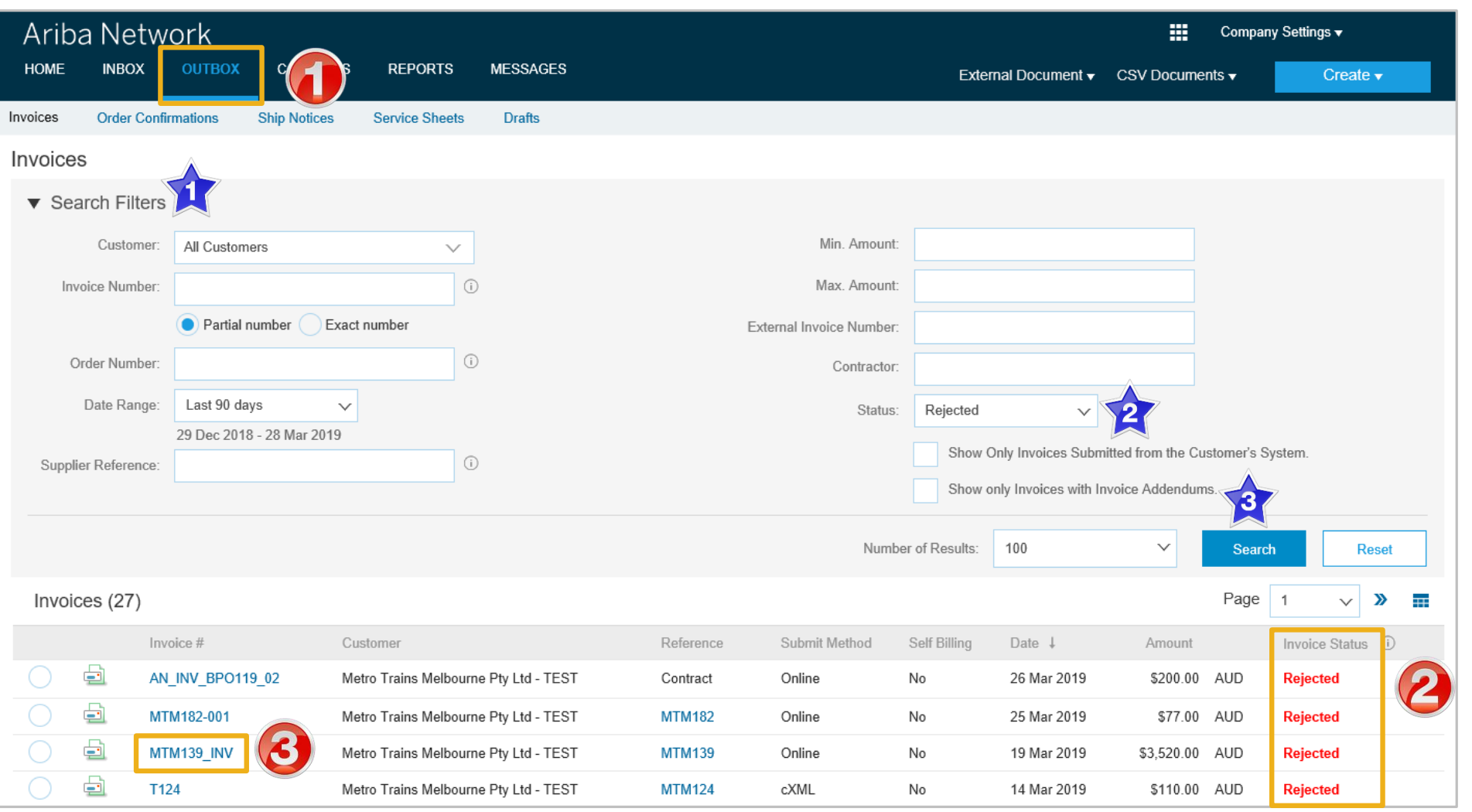

### <span id="page-24-0"></span>**Open and Review Rejected Invoice**

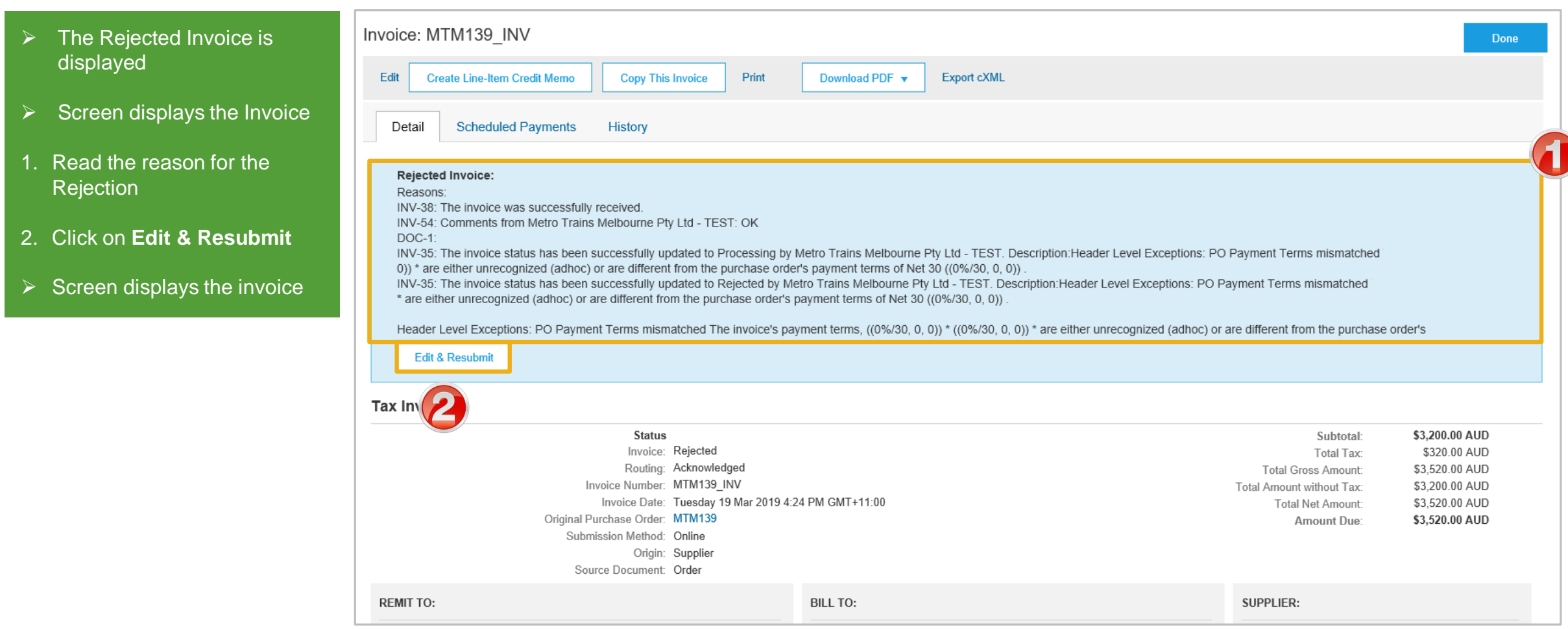

### **Edit and Resubmit and Invoice cont.**

**Note:** The Invoice number, purchase order number and other information is autopopulated

- $\triangleright$  Scroll through the Invoice and correct the identified errors
- ➢ Potential errors include:
	- $\cdot$  The addition of Freight that was not on the Order **Confirmation**
	- Incorrect quantities entered
	- Incorrect price displayed
- 3. Click on **Next**
- 4. Review the Invoice, then click on **Submit**
- 5. Click on **Done**
- $\triangleright$  The screen will display the **Outbox**

![](_page_25_Picture_121.jpeg)

### <span id="page-26-0"></span>**Edit and Resubmit History Tab**

Invoice: MTM139 INV Done 1. Click on the **History** tab for more information Edit **Create Line-Item Credit Memo Copy This Invoice** Download PDF v Export cXML 2. Click on **Details** tab Detail **Scheduled Payments** History 3. Click on **Edit and Resubmit** Invoice: MTM139 INV To: Metro Trains Melbourne Pty Ltd - TEST Invoice Status: Rejected Routing Status: Acknowledged Received By Ariba Network On: 19 Mar 2019 4:24:09 PM GMT+11:00 Submitted By: MTM Full  $\triangleright$  The screen displays the **Invoice** History Status Comments Changed By Date and Time MTM Test Full Supplier 01-19 Mar 2019 The invoice was successfully received. **TEST** 4:24:38 PM PropogationProcessor-19 Mar 2019 Comments from Metro Trains Melbourne Pty Ltd - TEST: OK 125033051 4:24:53 PM 19 Mar 2019 Acknowledged Supplier 4:24:53 PM The invoice status has been successfully updated to Processing by Metro Trains Melbourne Pty Ltd - TEST. Description: Header Level Exceptions: PO Payment Terms mismatched The PropogationProcessor-19 Mar 2019 invoice's payment terms, ((0%/30, 0, 0)) \* ((0%/30, 0, 0)) \* are either unrecognized (adhoc) or are different from the purchase order's payment terms of Net 30 ((0%/30, 0, 0)) 125004065 4:28:16 PM The invoice status has been successfully updated to Rejected by Metro Trains Melbourne Pty Ltd - TEST. Description:Header Level Exceptions: PO Payment Terms mismatched The invoice's PropogationProcessor-19 Mar 2019 payment terms, ((0%/30, 0, 0)) \* ((0%/30, 0, 0)) \* are either unrecognized (adhoc) or are different from the purchase order's payment terms of Net 30 ((0%/30, 0, 0)) 125014052 4:36:17 PM

<span id="page-27-0"></span>![](_page_27_Picture_0.jpeg)

## **Credit Memo**

- Credit Memos are actioned against a purchase order
- Credit Memos allow suppliers to create credit adjustments, Line Item Credit memos are for credits
- Credit Memos are accessed via a Purchase Order in the *INBOX*
- Credit Memos can be created for:
	- Overcharged Subtotal on an Invoice
	- Adjustment to the tax invoiced
	- Adjustment to the Shipping Cost
	- Adjustment for Special Handling of goods

### <span id="page-28-0"></span>**Locate the Purchase Order for the Credit Memo**

- ➢ From the Dashboard /Homepage
- 1. Click on **Inbox**
- ➢ The Orders and Releases screen is displayed
- 2. Locate the Purchase order requiring the adjustment and click on the **Order Number**
- ➢ To use Search Filters:
	- 1) Click on **Search Filters**
	- 2) Click Order Status and select either **Invoiced** or **Partially Invoiced**
	- 3) Click on **Search**
- $\triangleright$  Screen displays the **Purchase Order**

![](_page_28_Picture_107.jpeg)

### <span id="page-29-0"></span>**Credit Memo – Header Level**

![](_page_29_Figure_1.jpeg)

### **Credit Memo – Header Level cont.**

![](_page_30_Picture_85.jpeg)

### <span id="page-31-0"></span>**Credit Memo – Adjustments – Subtotal**

 $\triangleright$  Determine the type of Adjustment adjustment you require and (Amount must be Negative.) Adjustment in Subtotal: add the relevant information Adjustment in Tax Create Tax  $\blacktriangledown$ **For Subtotal adjustments:** Tax Category Tax Rate Taxable Amt Tax Location Description Adjustment in Charges **Create Charge** 1. Enter the value of the credit memo into the correct Service Code Charge Amount Description **Start Date** End Date **Adjustment** type (remember it must be a (Amount must be negative.) Adjustment in Special Handling: negative figure) (Amount must be negative.) Adjustment in Shipping: ➢ For Adjustment of tax refer Attachments Slide 34, only credit tax on The total size of all attachments cannot exceed 10MB shipping if tax was added to Browse. the shipping cost. **Add Attachment** Exit **Next** 

### <span id="page-32-0"></span>**Credit Memo – Adjustments – Create Charge and Charges**

![](_page_32_Figure_1.jpeg)

1. Enter the total adjustment into the **Adjustment in Subtotal**

#### **For Adjustment – Create Charge:**

- 1) Click on **Create Charge, t**he Charges section opens
- 2) Click on **Select Charge type** and select the applicable charge
- 3) Enter the **Charge Amount**
- 4) Enter a **Description**

#### **For Adjustment in Charges:**

- 2. Enter a total into either **Special Handling** or **Shipping**
- 3. Add **Attachment** (if required)

**Note:** Add any further adjustments, more than one adjustment for the same Purchase Order /Invoice can be entered

4. Click on **Next**

![](_page_32_Picture_134.jpeg)

### <span id="page-33-0"></span>**Create Credit Memo Tax Adjustment**

![](_page_33_Picture_72.jpeg)

### <span id="page-34-0"></span>**Finalise a Credit Memo**

![](_page_34_Picture_56.jpeg)

<span id="page-35-0"></span>![](_page_35_Picture_0.jpeg)

## **Line Item Credit Memo**

- Line Item Credit Memo's are against an Invoice
- Line Item Credit Memo's can be raised for Quantity Adjustments and Prices Adjustments
- Please also note the following when creating Line Item Credit Memos:
	- Credits are supported against specific line items from a previously submitted invoice
	- Credits can be for full or partial amounts
- Line Item Credit Memos are access via the **OUTBOX**

### <span id="page-36-0"></span>**Begin the Line Item Credit Memo**

- 1. Click the **Outbox** tab on the Dashboard
- ➢ Screen displays Invoices
- 2. Click on the **Invoice#**
- 3. Click on **Create Line-Item Credit Memo**
- ➢ Screen displays **Create Line-Item Credit Memo**

![](_page_36_Picture_58.jpeg)

### <span id="page-37-0"></span>**Line Item Credit Memo – Header Level – Quantity Adjustment**

#### 1. Enter a **Credit Memo #** Create Line-Item Credit Memo **Update** Save Exit **Next** 2. Confirm the **Credit Memo Date Credit Memo Type** You are creating a Credit Memo with Quantity Adjustment  $\triangleright$  All other information in the Summary, Tax, Shipping, Special Handling, Discount, and ▼ Invoice Header \* Indicates required field Add to Header Additional Fields should default Summary ➢ Scroll down to **Comments** Subtotal: \$-7.390.76 AUD **View/Edit Addresses** Credit Memo #:\* CN16 Total Tax: \$-739.08 AUD 3. Enter the **Reason for Credit**  Total Gross Amount \$-8,129.84 AUD Credit Memo Date: \* 17 Apr 2019 圍 Total Amount without \$-7,390.76 AUD **Memo** Tax: Total Net Amount \$-8.129.84 AUD Original Invoice No: 6657-1a Amount Due: \$-8,129.84 AUD **Note:** All totals are shown as a Original Invoice Date: 16 Apr 2019 Negative including tax Supplier Tax ID: 123456789 Add Attachment if required: 3 THE AAA A SK AND THE MAIN 1) Click on **Add to Header** 2) Select **Attachment** Comment 3) Click on **Browse**, locate **Attachments** the document, click Reason for Credit Memo:\* Goods damaged inside carton The total size of all attachments cannot exceed 10MB open **Rrower** Add Attach Default Credit Memo 4) Click on **Add**  Comment Text exclusivePaymentFlag **Attachment** exclusivePaymentFlag Add to Header ➢ Scroll down to **Line Items** Shipping Tax Add to Header v Allowance Charge Attachment Ine

### <span id="page-38-0"></span>**Finalising a Line Item Credit Memo – Line Level**

#### ➢ Scroll down to **Line Items**

- $\triangleright$  Tax information is autopopulated based on the original invoice either at Header Level or Line level
- 1. Locate and confirm the **Quantity** that requires the credit
- 2. Slide the Include button from green to grey to *exclude* items not being credited
- 3. Click **Update**
- 4. Click **Next**
- ➢ Screen displays Create Line-Item Credit Memo review
- ➢ Refer to **Slide 40**, Finalising a Line Item Credit memo

![](_page_38_Picture_102.jpeg)

### <span id="page-39-0"></span>**Finalising a Line Item Credit Memo**

#### $\triangleright$  Review the Invoice

#### 1. Click **Submit**

**Note:** The Metro Trains does not require a paper invoice, however if you require for you records **Click** on **Print**.

- 2. Click on **Exit**
- ➢ Screen returns to the Invoice
- 3. Click on **Done**
- $\triangleright$  Screen returns to the **Outbox**

![](_page_39_Picture_79.jpeg)

<span id="page-40-0"></span>![](_page_40_Picture_0.jpeg)

# **Receipts**

- The Receipts tab listed all goods or services receipted by Metro Trains
- Invoicing cannot be performed from this selection, use Inbox and search for Received items for invoicing

### <span id="page-41-0"></span>**Locating and Opening a Receipt**

- From the Dashboard or Homepage
- 1. Click the **Inbox** tab
- 2. Click on **Receipts**
- $\triangleright$  The Receipts screen is displayed
- 3. Select the **Receipt Number**
- $\triangleright$  The receipt is displayed
- ➢ If receipts is not displayed:
	- 1) Click on More
	- 2) Select Receipts from the drop down list

![](_page_41_Picture_88.jpeg)

### <span id="page-42-0"></span>**Review a Receipt**

![](_page_42_Picture_54.jpeg)

<span id="page-43-0"></span>![](_page_43_Picture_0.jpeg)

## **Scheduled Payments**

- Scheduled Payments provides Suppliers with a graph indicating the progress of their invoice to payment
- The information is based on the terms agreed with Metro Trains

### <span id="page-44-0"></span>**Locating Scheduled Payments**

- Homepage
- 1. Click on **Inbox**
- 2. Select **Scheduled Payments**
- ➢ Screen displays Scheduled **Payments**
- 3. Select the invoice payment proposal for an invoice by clicking on the **Reference**
- $\triangleright$  Screen displays the invoice
- $\triangleright$  If scheduled payments is not displayed:
	- 1) Click on **More**
	- 2) Select **Scheduled Payments** from the dropdown list, the list of scheduled payments will be displayed.

![](_page_44_Picture_111.jpeg)

### <span id="page-45-0"></span>**Scheduled Payments Display**

- $\triangleright$  Screen displays the Payment information, including:
	- ➢ Payment Proposal
	- **Original Amount**
	- ➢ Discount Amount (if applicable)
	- ➢ Settlement Date
	- ➢ Visual representation
	- ➢ Number of days before maturity
- 1. Click on Done
- Screen returns to Scheduled **Payments**

![](_page_45_Picture_87.jpeg)

<span id="page-46-0"></span>![](_page_46_Picture_0.jpeg)

## **Remittance**

- The Remittance informs of when and how payment for an invoice is made
- The Remittance is an informational document only and does not require any action
- New Remittances can be viewed from the Inbox area under Remittances

### <span id="page-47-0"></span>**Locating Remittances**

- 1. From the **Inbox**
- 2. Select **Remittances**
- ➢ If Remittances is not displayed: 1) Click on **More** 2) Select **Remittances**
- ➢ Screen displays **Remittances**
- 3. Select the remittance required by clicking on the **Transaction#**

#### **Note:** The **Transaction #** is generated by the Metro Trains

➢ Screen document link to display the Remittance Advice details

![](_page_47_Picture_94.jpeg)

### <span id="page-48-0"></span>**Open a Remittance**

![](_page_48_Picture_60.jpeg)

<span id="page-49-0"></span>![](_page_49_Picture_0.jpeg)

# **Invoicing for Success**

- Addresses should only be changed when the information is incorrect or is displayed with a central address rather than a state or regional location
- The Ariba Network allows suppliers to update/edit addresses for:
	- 1) Shipping
	- 2) Supplier Address and Customer Address
	- 3) Bill From

### <span id="page-50-0"></span>**Standard Invoice – Configuring Remittance Addresses**

- 1. From the Dashboard click on **Company Settings**
- 2. Select **Company Profile**

**Note:** If the Company Profile selection is not available ask your businesses Ariba Network System Administrator to add Additional Company Addresses

- 3. Select the **Basic** tab, scroll down to **Additional Company Addresses**
- 4. Click on **Edit**
- 5. Click on **Create**
- ➢ Screen displays **Configure Supplier Addresses Served by This Account**

![](_page_50_Picture_8.jpeg)

![](_page_50_Picture_113.jpeg)

### **Standard Invoice – Configuring Remittance Addresses cont.**

![](_page_51_Picture_77.jpeg)

### **Standard Invoice – Configuring Remittance Addresses cont.**

![](_page_52_Picture_61.jpeg)

#### 13.Click on **Close**

![](_page_52_Picture_62.jpeg)

![](_page_52_Picture_63.jpeg)

### <span id="page-53-0"></span>**Standard Invoice – Using View/Edit Addresses**

- ➢ With the Create Invoice screen displayed
- 1. Click the required View/Edit Addresses
- ➢ Each View/Edit Address displays different required fields
- 2. Complete all fields with an Asterisks

![](_page_53_Picture_5.jpeg)

![](_page_53_Figure_6.jpeg)

### **Standard Invoice – Using View/Edit Addresses**

![](_page_54_Picture_33.jpeg)

<span id="page-55-0"></span>![](_page_55_Picture_0.jpeg)

# **Support**

![](_page_55_Picture_79.jpeg)